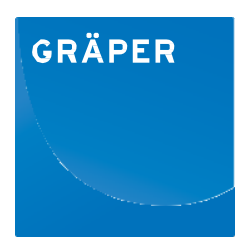

# **Kurzanleitung GRÄPER Online-Stationskonfigurator**

# **1. Schnellstart – So einfach geht's:**

Der GRÄPER Online Stationskonfigurator ist ein echter Dienstleister und erledigt (fast) alles ganz alleine für Sie. Die Konfiguration eines Baukörpers startet automatisch unter dem Hauptmenüfeld "Elektroausbau".

Damit es losgehen kann, benötigt der Stationskonfigurator von Ihnen nun mindestens eine Eingabe:

- Leistung des Transformator (und/oder)
- Größe der Mittelspannungs-Schaltanlage (und/oder)
- Anzahl der Leistenplätze der Niederspannungshauptverteilung (und/oder)
- Bezeichnung und Abmessungen eines "weiteren Einbauteils" (z.B. Aggregate, Zähler, etc.)

übernehmen Bitte zur Bestätigung der Eingabe das Feld Die gewünschte Ausstattung erscheint als Liste.

Wollen Sie etwas aus der Auswahl wieder löschen, dann klicken Sie bitte auf "X".

Nun passiert alles automatisch! Der GRÄPER Online-Stationskonfigurator berechnet aus den Angaben eine oder mehrere Stationskonfigurationen und schlägt sie Ihnen vor. Sie haben jetzt die Wahl! Im Drop-Down-Feld "Mögliche Stationen" erhalten Sie eine Vorschlagsliste möglicher Baukörper. Einfach die gewünschte Station auswählen und weiter geht es.

### **GRÄPER Kompaktstationen:**

Nach der Auswahl eines Stationstyps über das Feld "Mögliche Stationen" erscheint rechts auf dem Bildschirm die Grundrissansicht des ausgewählten Stationstyps. Automatisch werden die ausgewählten Komponenten, wie Transformator, MS-Schaltanlage, Niederspannungsverteilung, sonstige Einbauteile, angezeigt.

Wurden ein oder mehrere "Sonstige Einbauteile" ausgewählt, platzieren Sie diese bitte mit der Maus an den gewünschten Einbauort. Die Platzierungen der Hauptkomponenten sind in den vorgeschlagenen Konfigurationen nicht veränderbar. (vgl. Kapitel "freie Konfiguration")

Findet der Konfigurator keine Möglichkeit aus Ihren Angaben eine Kompaktstation zu erstellen, schlägt er Ihnen eine begehbare Station vor. Die gehen (fast) immer.

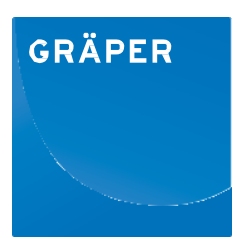

# **GRÄPER Begehbare Stationsbaukörper:**

Der GRÄPER Online Stationskonfigurator berechnet automatisch aus den Angaben auch begehbare Transformatoren-Stationen. Durch die Auswahl "Begehbare Station" im Drop-

Down-Feld "Mögliche Stationen" erscheint: Auswahl begehbare Stationen og

Auswahl begehbare Stationen Co

Vom Konfigurator werden mehrere mögliche Stationsaufteilungen im Grundriss vorgeschlagen. Bitte wählen Sie die Variante aus, die am besten Ihren Vorstellungen entspricht. Nach einer Auswahl erscheint rechts auf dem Bildschirm die Grundrissansicht. Automatisch werden wiederum die ausgewählten Komponenten wie Transformator, MS-Schaltanlage , Niederspannungsverteilung, sonstige Einbauteile angezeigt.

Wollen Sie gerne doch noch eine andere Aufteilung der begehbaren Station

ausprobieren, dann klicken Sie bitte erneut auf und wiederholen Sie den Schritt.

Wurden ein oder mehrere "Sonstige Einbauteile" ausgewählt, platzieren sie diese bitte mit der Maus an den gewünschten Einbauort. Die Platzierungen der Hauptkomponenten sind in den vorgeschlagenen Konfigurationen nicht veränderbar. (vgl. Kapitel "freie Konfiguration")

## **2. Baukörper:**

Hier können Sie den Baukörper weiter konfigurieren. Unterschiedliche Wandaufbauten, Dacharten und –formen, Kellerhöhen etc. sind möglich. Stehen Sie auf Beton oder wollen Sie doch lieber einen Systemboden? Das alles und noch mehr kann hier konfiguriert werden.

Nicht alles geht! Ist eine Kompaktstation gewählt worden, sind diese Felder gesperrt.

Weitere Konfigurationen des Baukörpers sind möglich (Durchführungen, Fahrschienen, etc.).

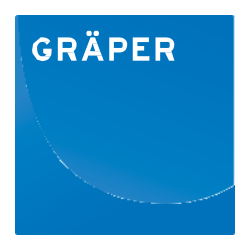

# **3. Türen und Gitter:**

Damit das Klima in der Station stimmt und sie zu öffnen ist, benötigt die Station die passenden Türen und Lüftungsgitter. Im GRÄPER Online-Stationskonfigurator sind eine Vielzahl von unterschiedlichen Türen und Lüftungsgittern hinterlegt. Bei einer *automatischen Konfiguration* werden Türen und Lüftungsgitter durch den Konfigurator entsprechend der technischen Anforderungen ausgewählt. Hier brauchen Sie nichts weiter tun außer zwischen Aluminium- und Stahleinbauteilen zu wählen.

Im Modus "freie Konfiguration" ist eine individuelle Auswahl möglich. Die Überprüfung z.B. der Lüftungsquerschnitte durch den Konfigurator erfolgt nicht.

## **4. Außengestaltung:**

In diesem Menüpunkt wird es farbig! Unter "Außengestaltung" können Sie die Station in Qualität und Farbe der Außenoberfläche anpassen. Bei den Putzen ist (fast) die gesamte RAL-Farbpalette hinterlegt. Mögen Sie es lieber robust? Dann gestalten Sie die Station einfach in Waschbeton oder mit Klinkeroptik. Durch Wechseln der Ansichten wird die gewünschte Außengestaltung von allen vier Seiten direkt angezeigt.

### **5. Weiterer Elektroausbau:**

Hier geht es um die weitere elektrische Ausstattung der Station. Klicken Sie sich durch die umfangreichen Auswahlmöglichkeiten und wählen Sie entsprechend aus. Der Konfigurator merkt sich Ihre Wunschausstattung und stellt alles übersichtlich zusammen.

## **6. Transport & Logistik:**

Wohin und wann? Damit die Station später zum gewünschten Lieferort gebracht wird oder GRÄPER, wenn Sie es wünschen, Ihnen die möglichen Frachtkosten kilometergenau anbieten kann, benötigt der Konfigurator hier Ihre Eingabe. Ebenfalls können das gewünschte Lieferdatum und die Kranleistung ausgewählt werden.

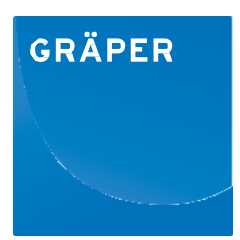

# **7. Finale Konfiguration:**

Es wird nun individuell! Geben Sie bitte hier der konfigurierten Station eine Bezeichnung. Wenn Sie mögen, dann verraten Sie dem GRÄPER Online-Stationskonfigurator bitte Ihre Kontaktdaten.

Klicken Sie auf "Senden", dann sendet Ihnen der Konfigurator die komplette Konfiguration übersichtlich als pdf an Ihre Email-Adresse zu. Das pdf enthält neben der Grundrissdarstellung und den farbigen Ansichten auch die Leistungstexte aller vorher ausgewählten Bestandteile Ihrer Konfiguration. Parallel erhält GRÄPER die Konfiguration zur Unterbreitung eines Angebots.

## **8. Freie Konfiguration:**

Der GRÄPER Online Stationskonfigurator ist in erste Linie für elektrotechnische Anwendungen programmiert worden. Aus vielen Ihrer Ausstattungswünsche erstellt er die passende Station. Aber er kann natürlich nicht alles, denn die Möglichkeiten, einen Betonbaukörper auszustatten, sind zu vielfältig. Kann der Konfigurator keine Station automatisch erstellen, möchten Sie eine vom Konfigurator vorgeschlagene Konfiguration verändern oder wollen eine Station nach eigenen Vorstellungen erarbeiten, dann sind Sie in der "freien Stationskonfiguration".

### **Vorgeschlagene Konfigurationen verändern:**

In der Grundrissansicht lassen sich bei den begehbaren Stationen alle Bauteile, wie Wände, Türen, Lüftungsgitter etc. einfach mit der Maus verschieben. Drücken Sie die rechte Maustaste erscheinen weitere Möglichkeiten, wie z.B. Drehen und Löschen. Sie können jederzeit weitere Bauteile hinzufügen oder auch Wände in den Abmessungen verändern. Wo der Konfigurator helfen kann, tut er das auch. Eventuell lassen sich Türen, Lüftungsgitter nicht bis in die Ecke schieben. Das hat dann aber auch seine Richtigkeit.

### **frei gestaltete Konfiguration:**

Das weiße Blatt Papier! Sie können wieder die Bauteile wie Transformator, Mittelspannungs-Schaltanlage, Niederspannungshauptverteilung etc. auswählen. Auch hier hilft der Konfigurator. Er platziert zunächst die Bauteile auf dem Bildschirm. Nun entwerfen Sie Ihre Station, in dem Sie den Grundbaukörper definieren, Zwischenwände einziehen und Einbauteile hinzufügen. Natürlich sind auch Stationsbaukörper ohne elektrotechnische Einbauteile möglich.

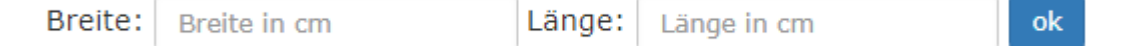

Mit diesem Feld ändern Sie die Abmessungen des Baukörpers.

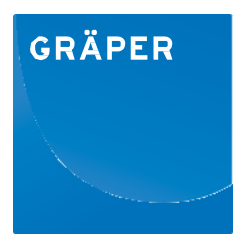

### **9. Weitere Funktionen:**

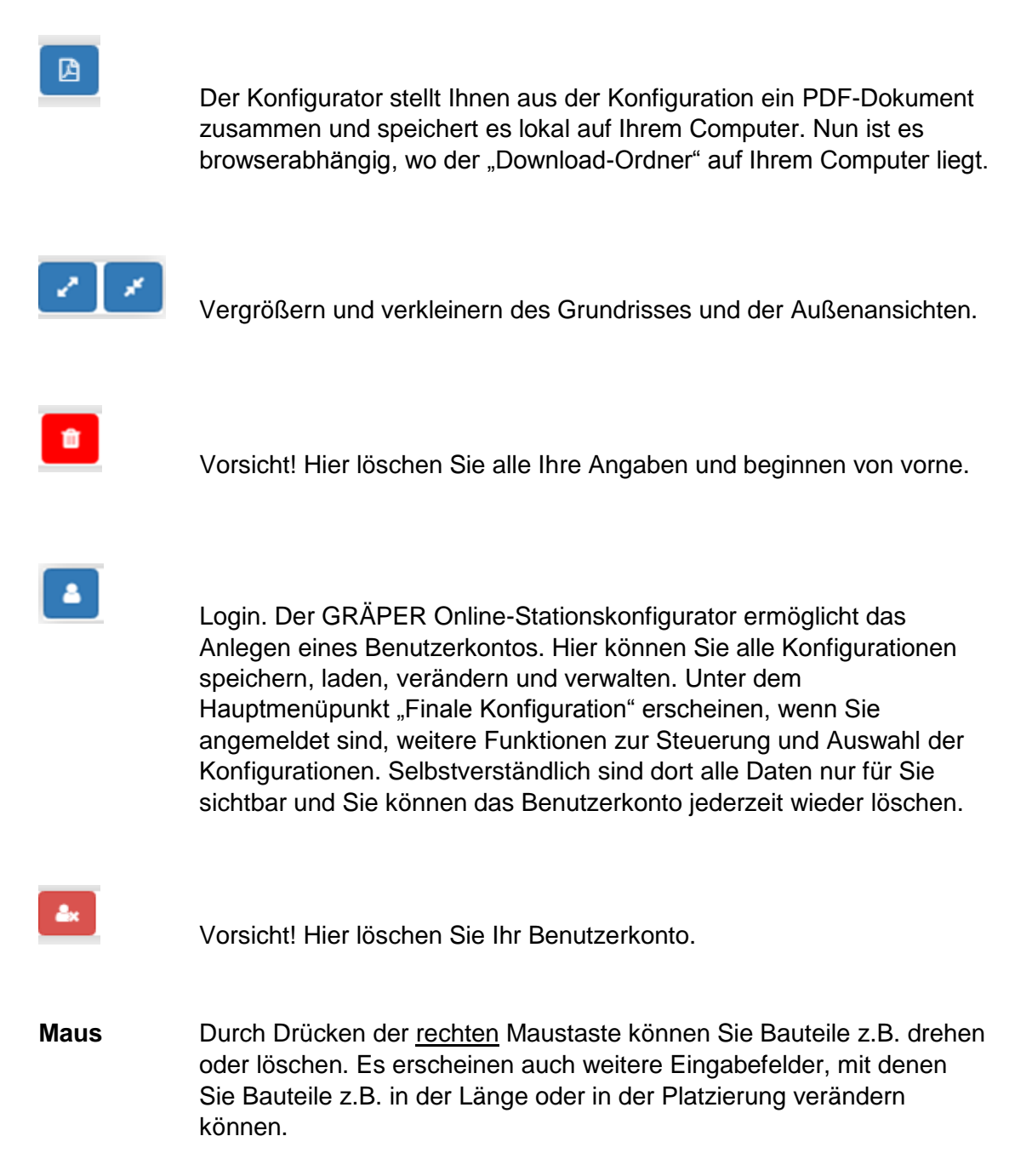